<span id="page-0-0"></span>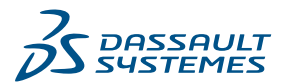

# Power of DraftSight

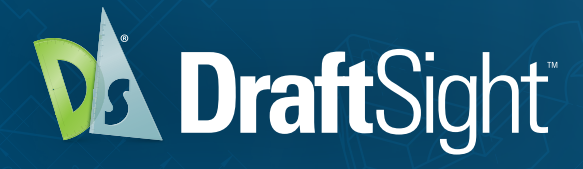

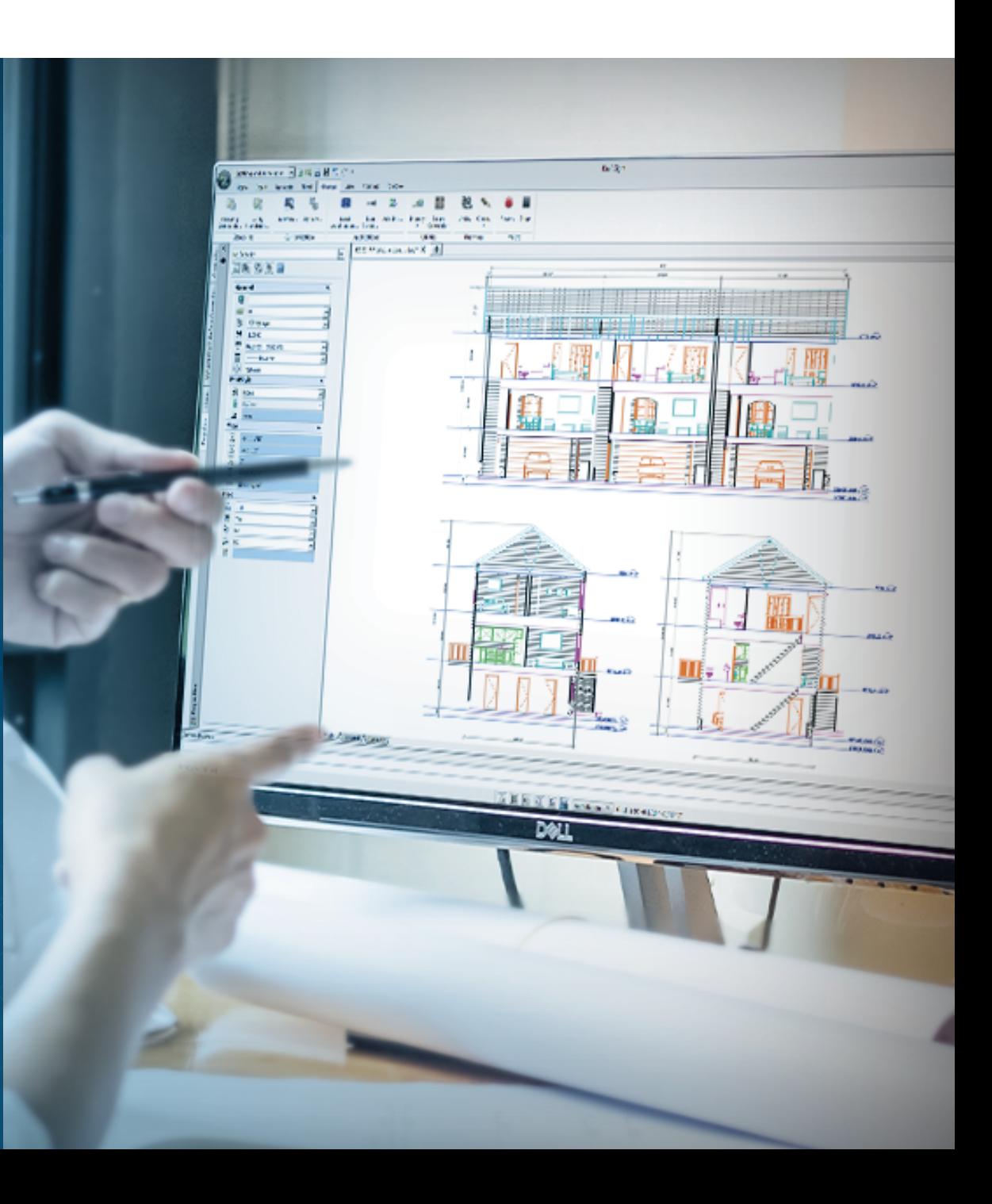

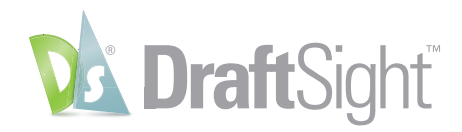

# Power of DraftSight

DraftSight, brought to you by Dassault Systèmes, the 3DEXPERIENCE company, has been trusted by millions of users worldwide. DraftSight provides a familiar, intuitive 2D drafting experience with options for advanced productivity tools, 3D design capabilities, parametric constraints, and flexible licensing options including perpetual licenses and network licenses for organizations with multiple users or sites.

Power of DraftSight is a guide to make the most of DraftSight tools and productivity features. DraftSight offers multiple product options with differing levels of functionality. To see which features are available in each, visit [DraftSight.com](https://www.draftsight.com/) or see our [Feature Matrix.](https://www.draftsight.com/media/feature-matrix-draftsight)

# **Table of Contents**

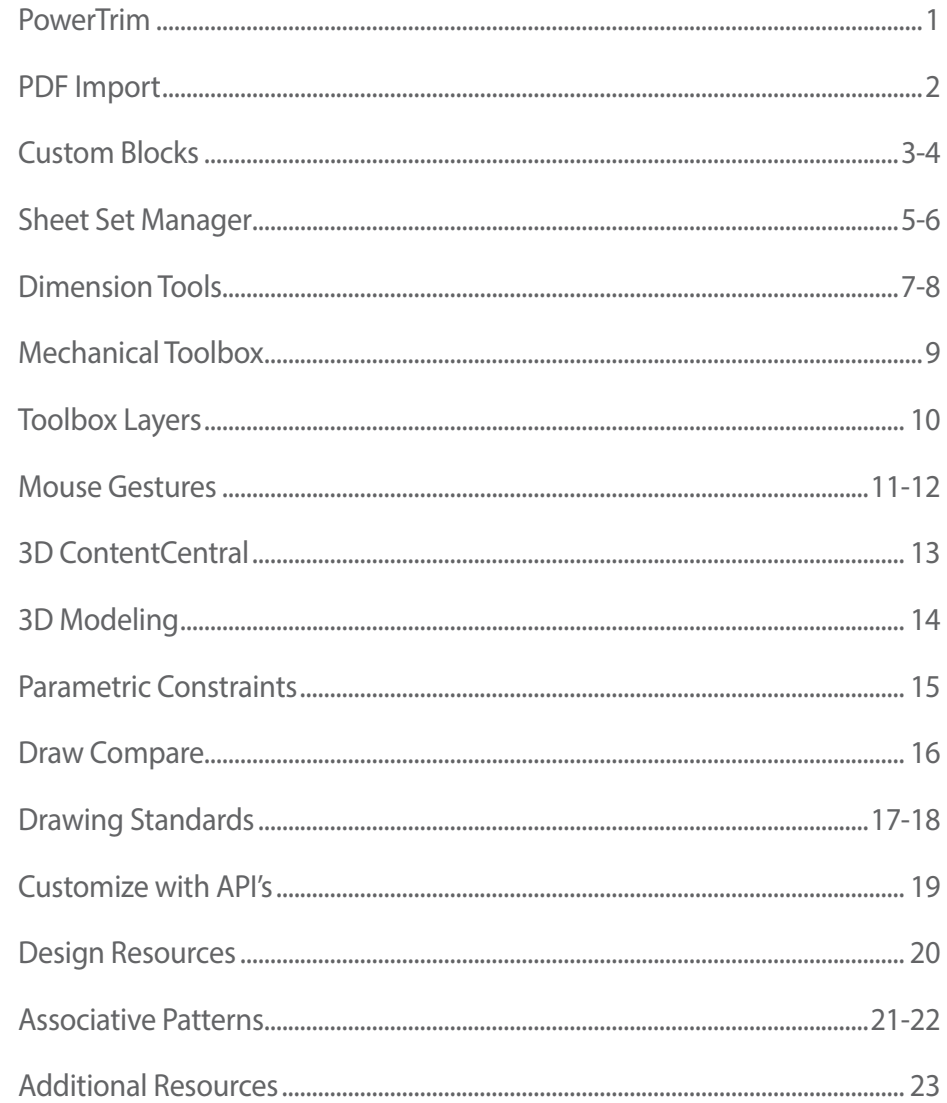

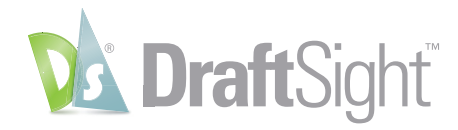

# PowerTrim

#### *Save time by using the PowerTrim command to efficiently edit your geometry.*

Found only in DraftSight, the PowerTrim tool allows you to quickly and accurately trim multiple entities by simply dragging your pointer across them.

Since PowerTrim automatically considers everything in your drawing to be a cutting plane, you can save time and lessen your frustration by not having to identify and select those entities individually.

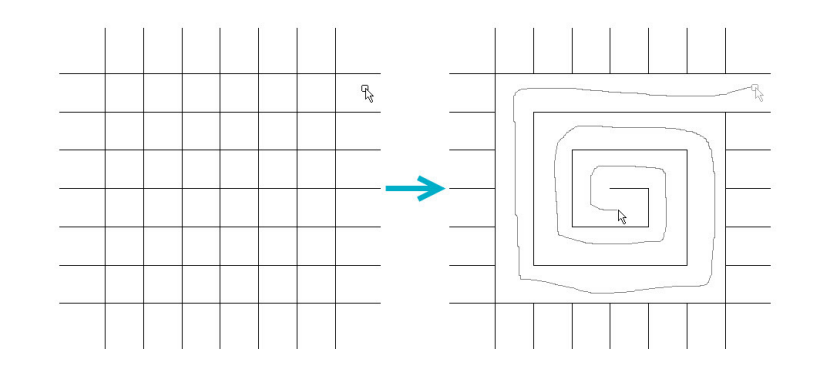

You can even change the behavior of PowerTrim to make it Extend entities in the same manner, simply by holding down the shift on your keyboard.

PowerTrim is found in the Modify panel of the Ribbon's Home tab.

By selecting individual entities, you can also use PowerTrim to extend or shorten them along their current paths, or let it do the work of finding and extending to an inferred intersection point.

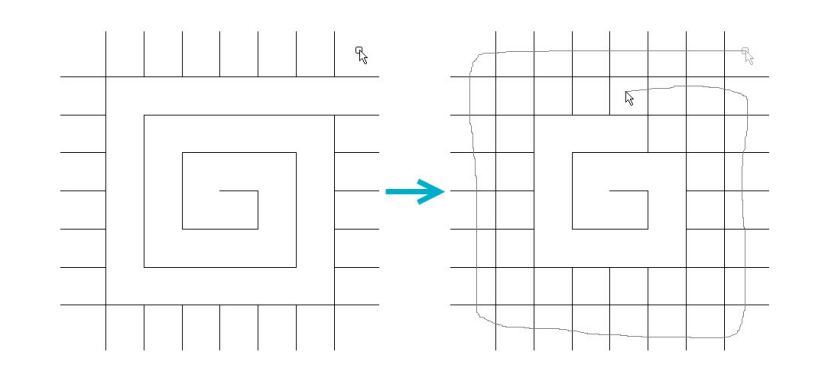

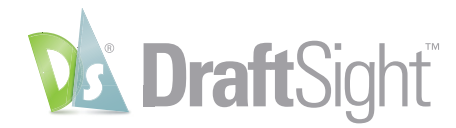

#### PDF Import

#### *Streamline your processes by importing multiple PDFs as editable entities.*

DraftSight Premium allows you to import vector-based PDF geometry into your drawing file. Perhaps a client has sent you an as-built set of PDF plans for a future project, or maybe you need to recreate a project due to lost or corrupt files; the ability to import PDF geometry has fundamentally changed how we use our CAD software.

It features some powerful options for the imported entities, such as the recognition of TrueType fonts, the ability to maintain LineStyle and LineWeight, and even various layer options that provide maximum flexibility.

And, unlike its competitors, DraftSight allows you to Batch Process multiple PDF files at once. This can be done from either a multi-sheet PDF or as a batch process from a folder full of individual PDF files.

The ability to import geometry from your PDF files can drastically change the way you do your work, as its application is limited only by your imagination. And, only DraftSight gives you the power to import multiple PDFs at once.

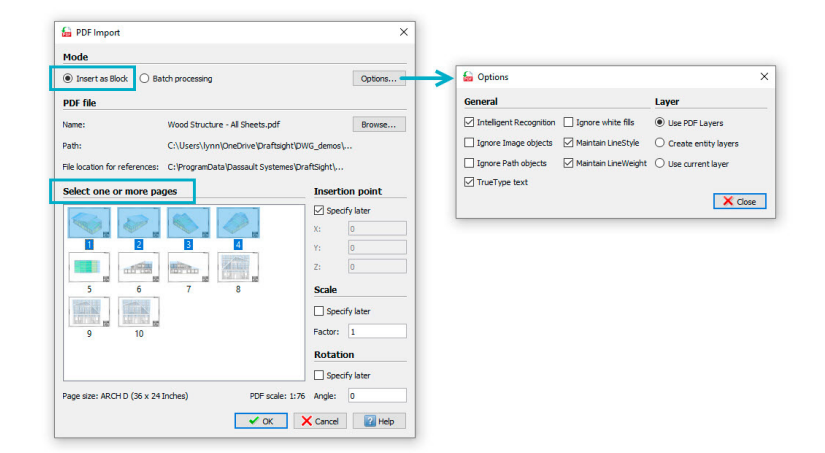

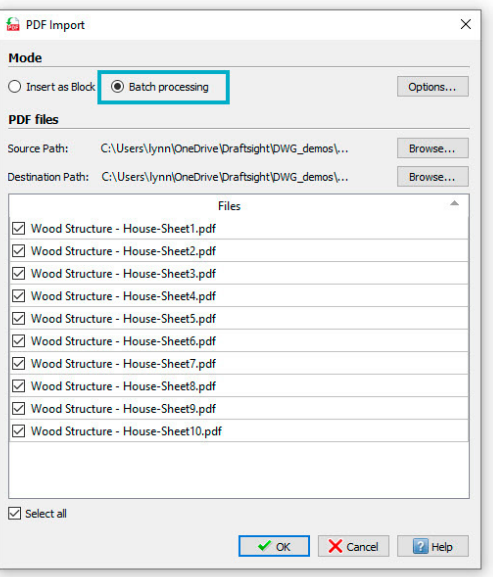

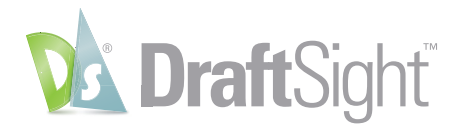

# <span id="page-4-0"></span>Custom Blocks

*Migrate your legacy data with the full functionality of AutoCAD® Dynamic Blocks® or create your own with Draft-Sight's Custom Blocks.*

Blocks help users collect geometry and entities used repetitively in the drawings. But some blocks need to do more. They may need to grow or stretch to match design criteria. Perhaps they need to be shown in various configurations. Previously, users had to create a separate block for each variation, often making large file sizes and needing more storage space for a huge block library.

DraftSight's Custom Blocks allow users to create more intelligent blocks, which can be configured to contain all your necessary design variations. Custom Blocks help you save time, effort, and storage space with the ability to cover multiple design variations in one block. You'll also save time and increase compatibility since DraftSight lets you edit legacy AutoCAD Dynamic Blocks.

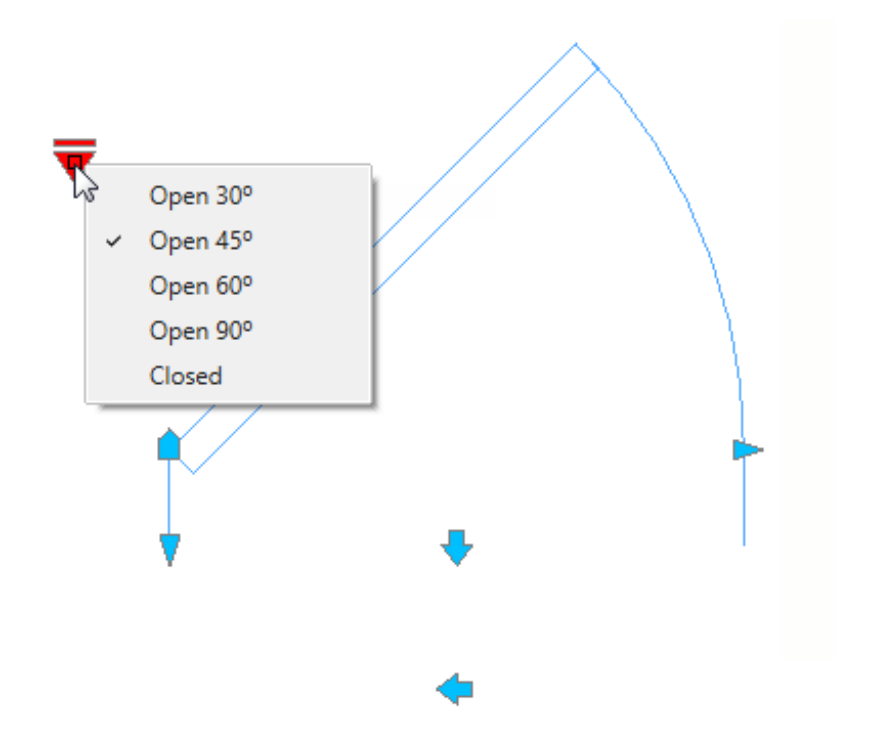

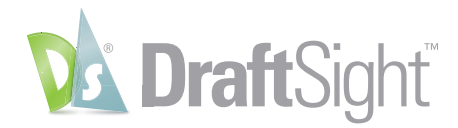

When you open your Custom Block in the Block Editor, you'll see all the tools you'll need to apply your block's functionality, all within the newly expanded Edit Block contextual ribbon tab.

Custom Blocks can help you save time, effort, and storage space with the ability to cover multiple design variations in one single block.

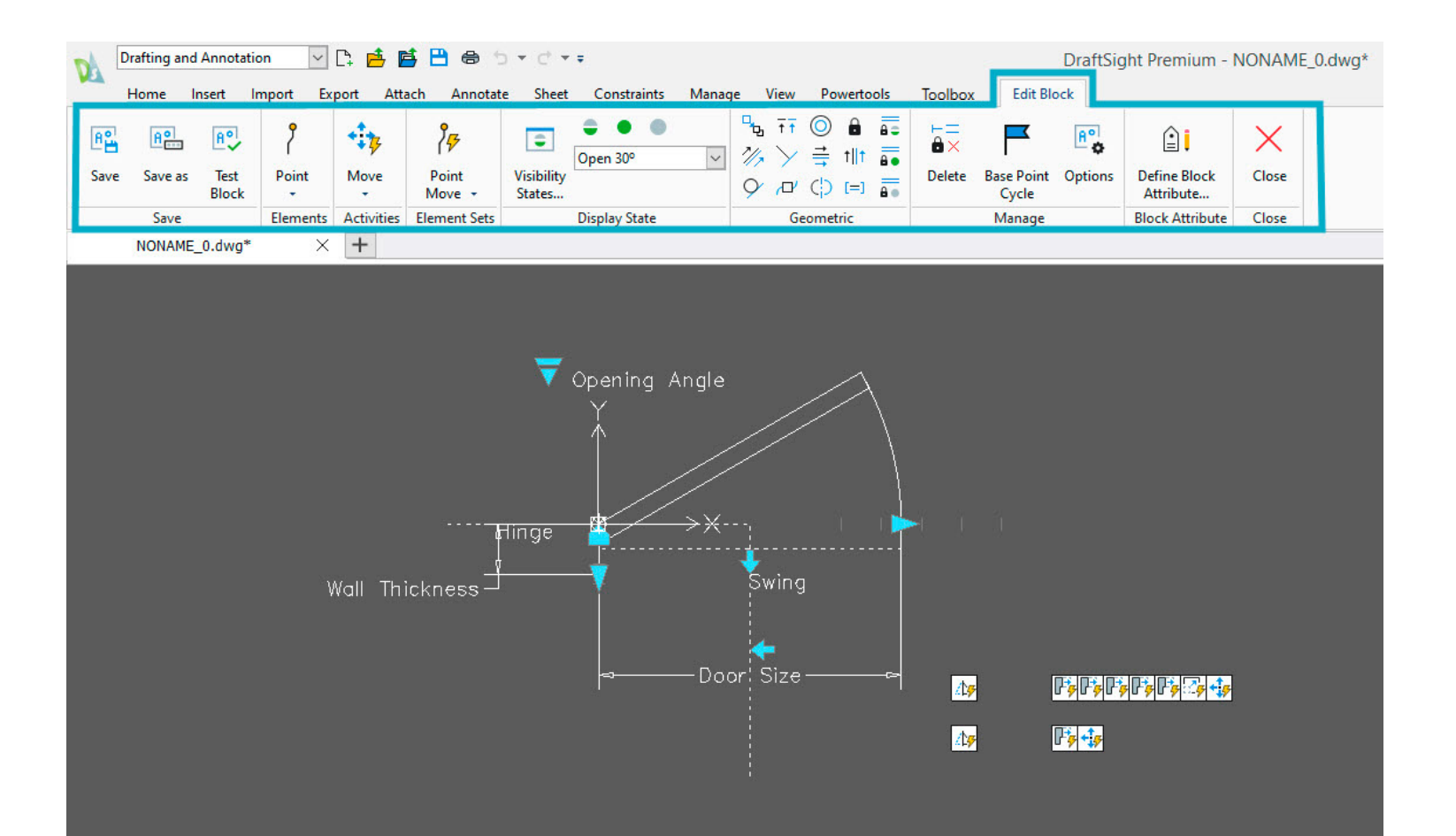

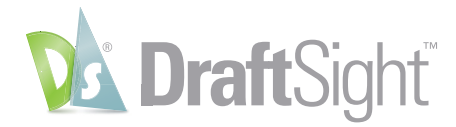

### <span id="page-6-0"></span>Sheet Set Manager

#### *Ensure that your projects stay on track by utilizing DraftSight's Sheet Set Manager.*

By managing your projects with DraftSight's Sheet Set Manager, you have a single hub that the entire team uses to access the correct project files. You'll have complete control over your project templates, printing parameters, project and drawing properties, and more. Plotting and publishing are easily controlled by assigning configurations to the entire set or individual files or subsets.

In addition to streamlining your output, Sheet Set Manager gives you a single place for setting various parameters that can help you control your project. From the Sheet Set Properties box, you can:

- 1. Set the blocks you want to use for all your View Labels and Callouts throughout the set.
- 2. Define the Template file (.dwt) for the entire project or individual subsets.
- 3. Define project-wide properties you can access via Fields in Title Blocks.
- 4. Create your own Custom Properties that can be defined as either project wide…
- 5. … or specific for individual sheets!

You can also automate generating your project's drawing index by inserting a table right from the Sheet Set Manager. You can have it display the Sheet Set's built-in properties, your own custom properties, or both.

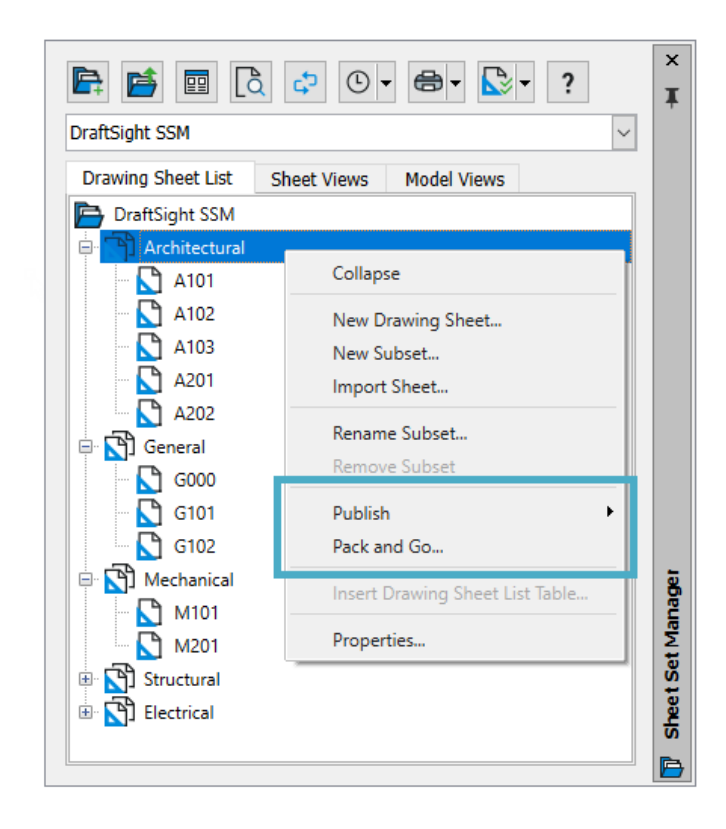

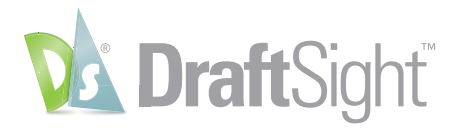

If you've ever had to send your drawing files to someone outside your organization, such as a client or contractor, you'll appreciate the new Pack and Go feature in DraftSight. Pack and Go makes it easy to collect all the files related to the DWG and are necessary for it to appear and print correctly in the outside office.

It's available right from the Sheet Set Manager or as a standalone command.

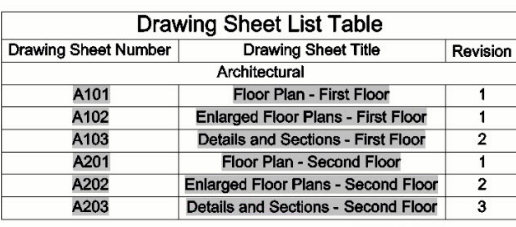

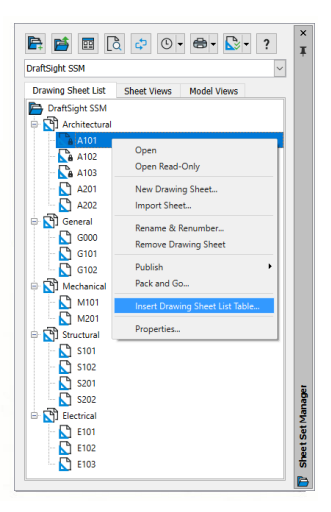

Preview not available

**O** Settings...

 $\Box$  Report...

DraftSight's Sheet Set Manager also allows you to create named Drawing Sheet Selections, which adds even greater flexibility.

DraftSight also allows you to publish to the popular DWF or DWFx file formats. If your workflow has you using electronic markup software for DWFs, you'll be glad to know they are supported in DraftSight.

With DraftSight's Sheet Set Manager, you can focus on your design while letting the software manage your entire project.

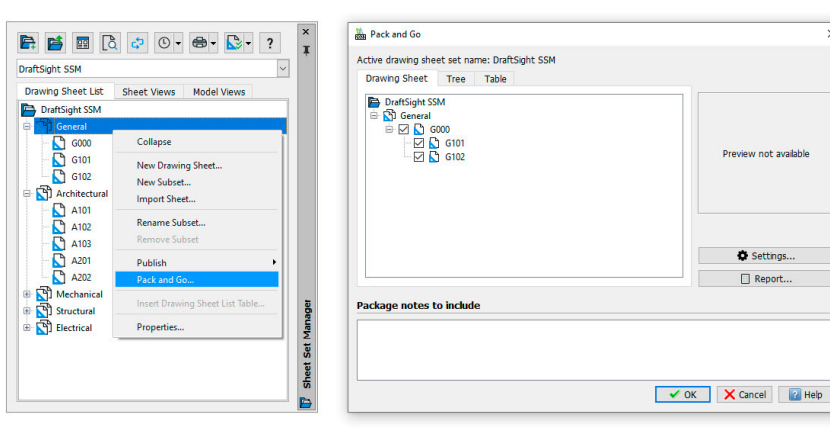

**6**

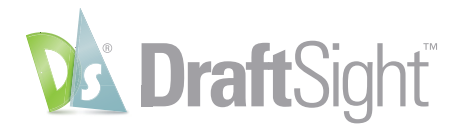

# Dimension Tools

#### *Increase your productivity by utilizing time-saving dimension tools.*

In addition to the traditional individual dimensioning commands, DraftSight adds two powerful tools that can save you time by automating your tasks. Both can be found in the Dimensions panel of the Annotate tab.

The Smart Dimension tool inserts the proper type of Dimension by detecting the type of entity you select.

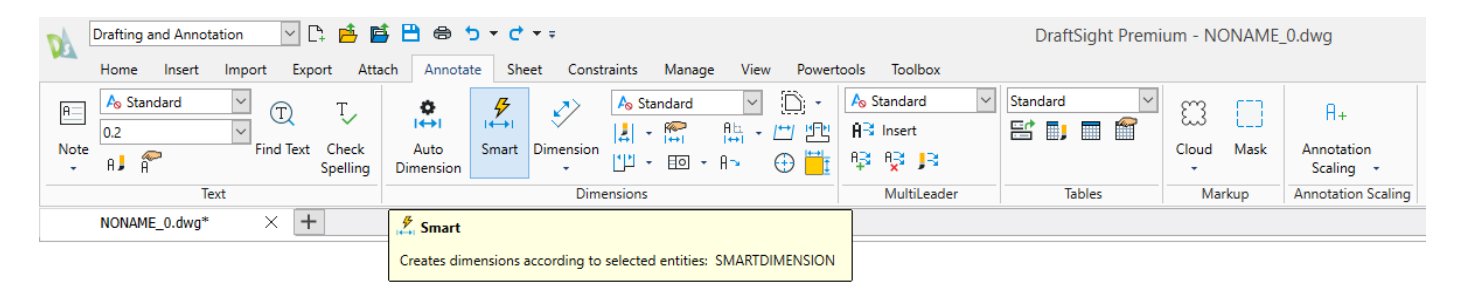

By using Smart Dimension, you no longer have to stop your command and select a new one just to use a different type of Dimension. In our example, the Linear, Aligned, Radial and Angular Dimensions were all made by running the Smart Dimension tool once.

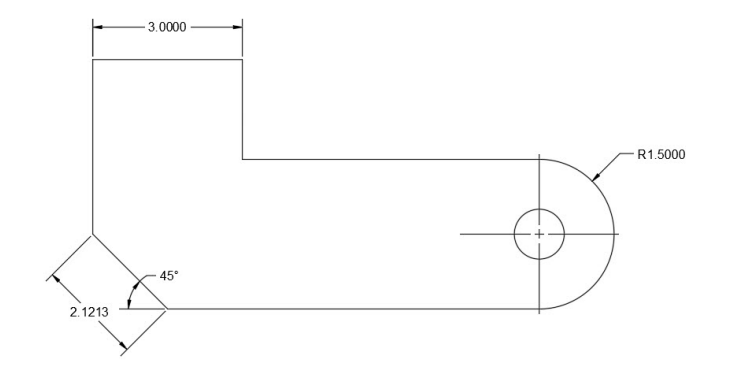

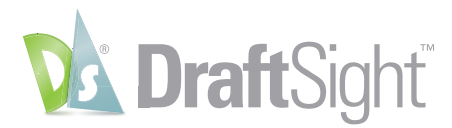

In many cases, the Auto Dimension tool can eliminate the extra work of adding dimensions to your design.

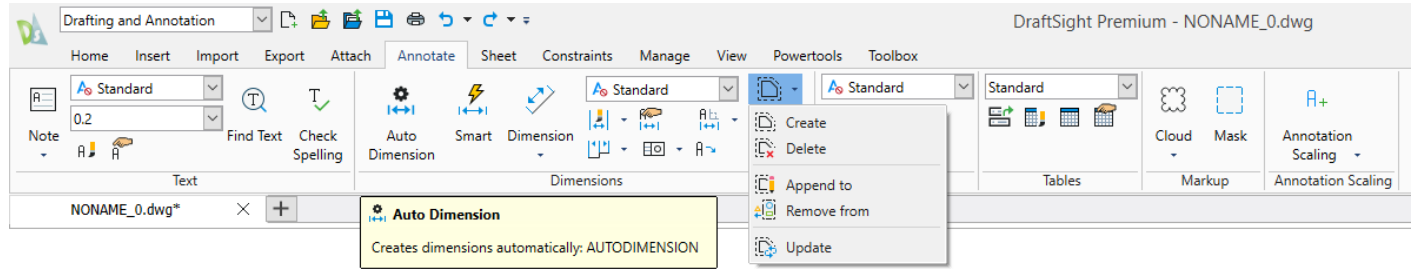

Auto Dimensioning is a two-step process. First, you must create a Bounding Box which is also found in the Dimensions panel.

Then you select the entities within the Bounding Box that you want to dimension. You can set various options in the Auto Dimension palette, preview and apply the Dimensions when you're satisfied with the result.

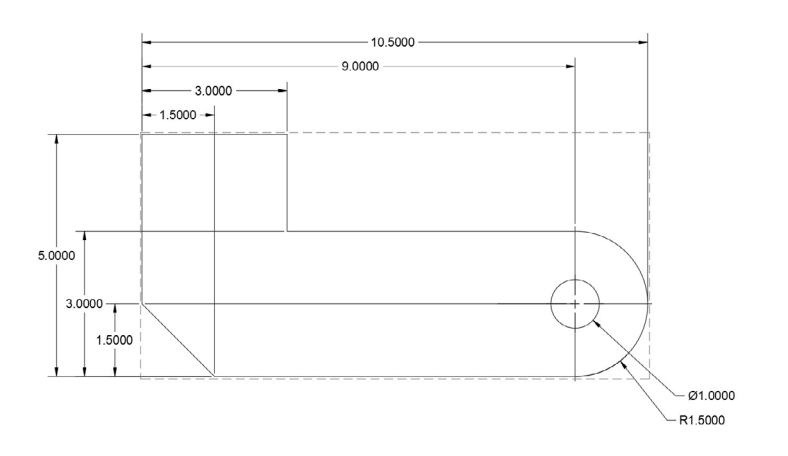

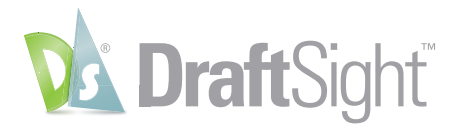

珞 啥

#0-80 Binding Head Machine Screv

Simplifier

 $0.125$  $0.125$ 

 $\Box$ 

 $\overline{\phantom{0}}$ 

 $\backsim$ 

 $\overline{\mathbb{R}}$ 

 $\mathcal{L}_{\mathcal{A}}$ V OK X Cancel 2 Help

# <span id="page-10-0"></span>Mechanical Toolbox

*Tap into the power of the mechanical toolbox to create designs faster and with more accuracy.*

DraftSight contains robust mechanical tools and symbols that will help you standardize your mechanical drafting needs. You don't need to purchase a third-party program add-on, or worse, different CAD software, as this industry-proven suite of tools is built right in.

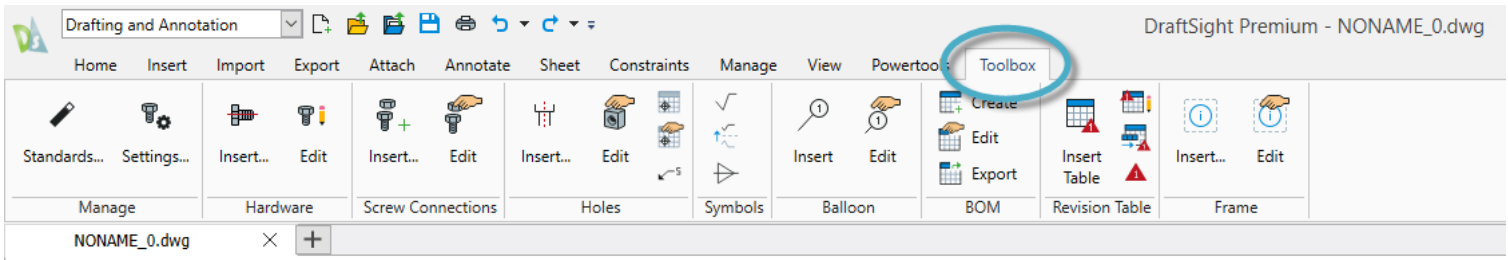

The Mechanical Toolbox allows you to choose which industry standard you want to use (or create your own custom standard).

Continue your design by accessing your symbols from the extensive library included in the Toolbox. Choose hardware such as bolts, nuts, and washers, or from various screw and hole configurations.

Finally, DraftSight can automate the task of creating and tracking a bill of materials, and even help with tracking your drawing revisions.

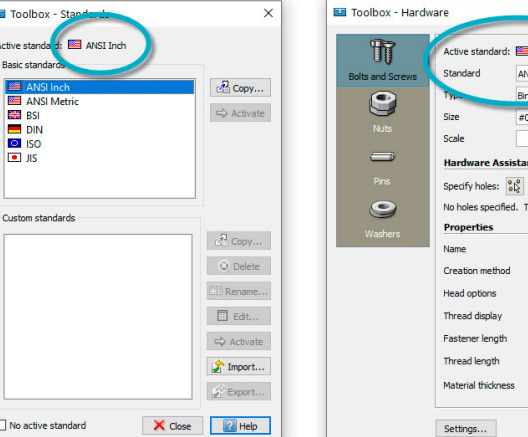

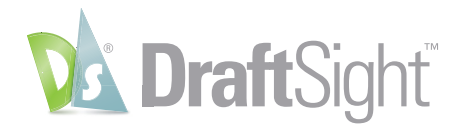

# Toolbox Layers

#### *Maintain your drafting standards by setting the layer for the type of entity.*

The Toolbox Layer Settings feature allows you set which layer a specific entity is placed upon. It helps you maintain your layering standard and removes the need to change the active layer prior to adding different entities.

You can access the Layer Settings from the Manage panel of the Mechanical tab in the ribbon.

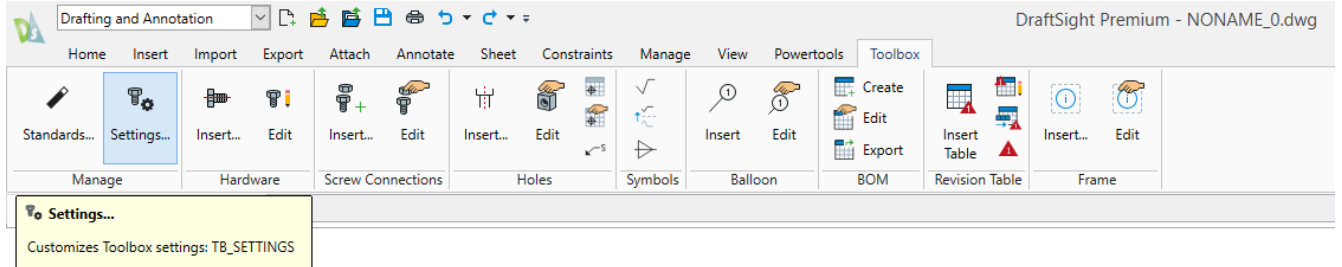

By default, it uses its own set of layers (prefixed with TB\_ ), but you can also access your own layers that are in the drawing. In addition to the Mechanical Toolbox specific entities, you can also assign a layer to any other standard entity that DraftSight creates, which makes Toolbox Layers a valuable tool even if you don't need the other Mechanical Toolbox functions.

Mapping your layer settings is easy. From the Toolbox Settings dialog, simply find the entity type you want to use, then select the Layer it will be placed on from the pulldown. Should you choose, you can also specify the LineColor, LineStyle, or LineWeight as well.

Make sure the Enable Predefined Layering box is checked, and you'll no longer have to worry about changing your active layer whenever you draw those types of entities.

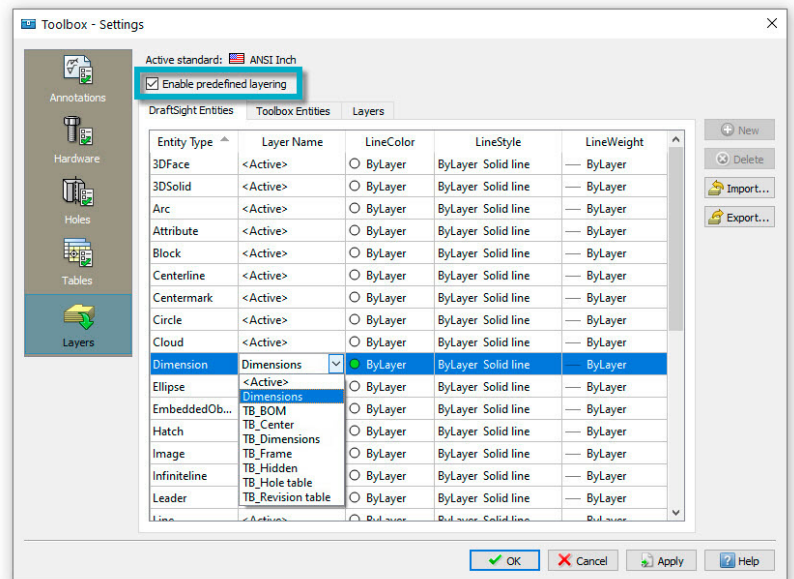

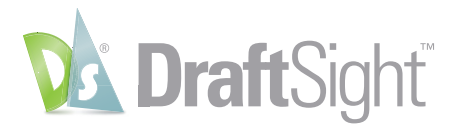

### <span id="page-12-0"></span>Mouse Gestures

#### *Increase your productivity by accessing your most frequently used commands with mouse gestures.*

Mouse Gestures provide a fast and convenient way to speed up your drafting technique, saving you time and increasing your efficiency and productivity.

When it's enabled, you can access various commands by simply holding down the right mouse button and moving the mouse in the proper direction. The gestures are easy to set up. You can access them from the Customization panel of the Manage tab.

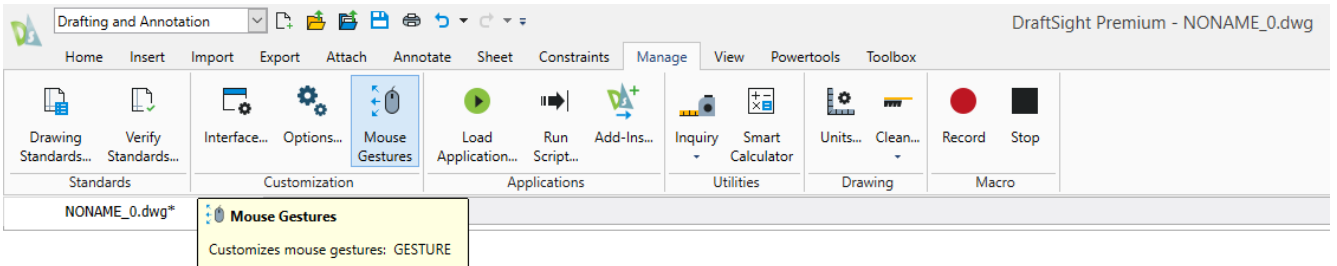

DraftSight allows either four gestures, which correlate to moving the mouse forward, back, left, or right, or eight gestures, which add the diagonal directions. This example shows default values, which you may like, but setting up your own most frequently used can significantly increase your speed and production.

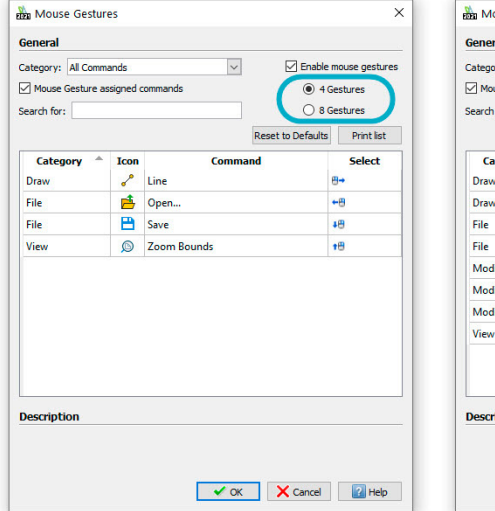

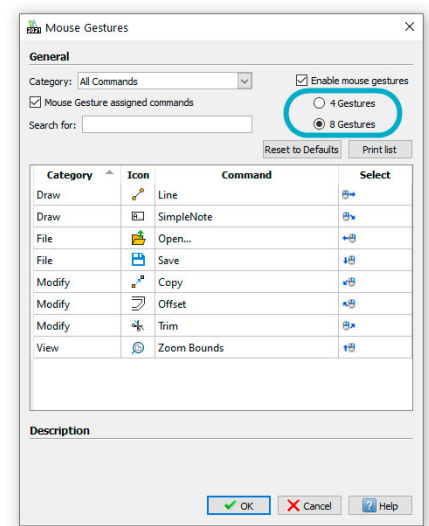

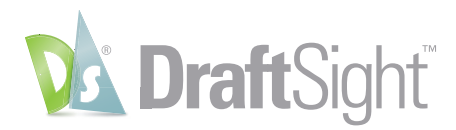

Simply uncheck the currently assigned commands, then search for the command you want. Once found, use the Gesture Selection Pulldown to choose your direction. In our example, we're changing the default down gesture from Save to PowerTrim.

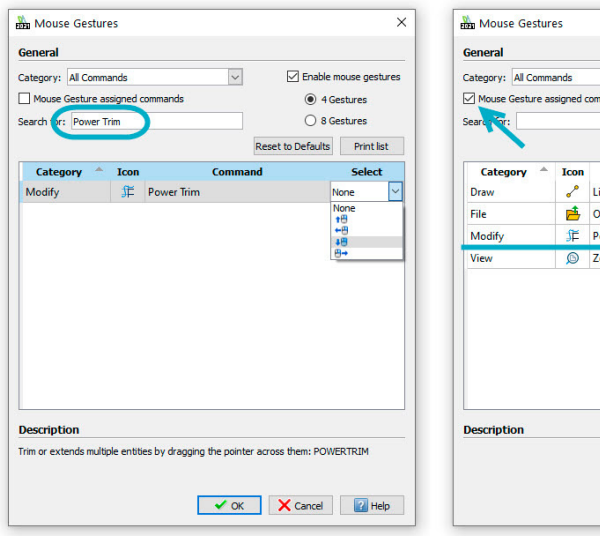

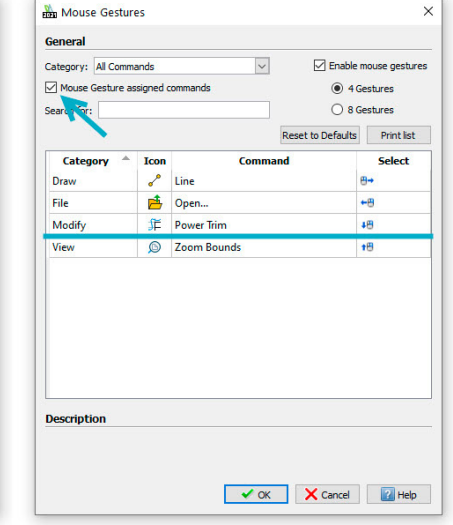

When you execute a Gesture, DraftSight will display a Gestures Navigation Guide when you keep the right button depressed. It will show you which command you are about to begin. You can release the mouse button to accept it, move the cursor over the icon, or even choose a different command to execute.

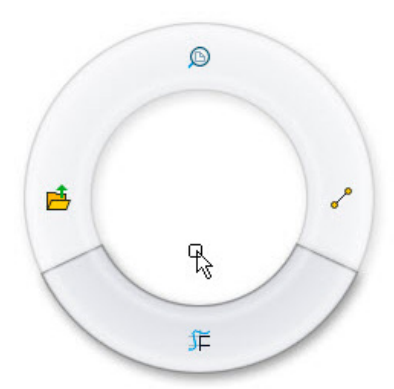

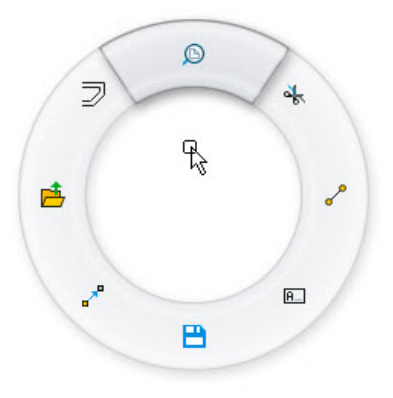

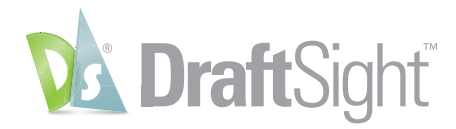

# 3D ContentCentral

#### *Access free content from the integrated 3D ContentCentral palette.*

DraftSight lets you easily search for and automatically download both user contributed and supplier-certified 2D parts & assemblies, 2D blocks, library features and macros.

After creating your free account and logging in, simply enter your search term, and the 3D ContentCentral palette will display all the matches from its huge library of content.

In our example, we've searched for "Chair", and quickly found a block to use in our design.

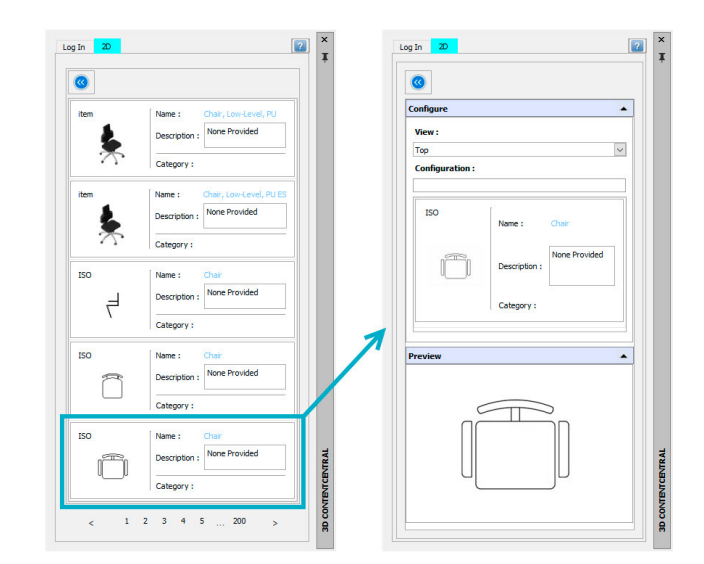

Simply drag and drop the block into your DraftSight drawing, and set the scale, rotation, and its location.

By joining millions of other CAD users in the 3D ContentCentral community, your access to the blocks, parts, or models you need has never been easier.

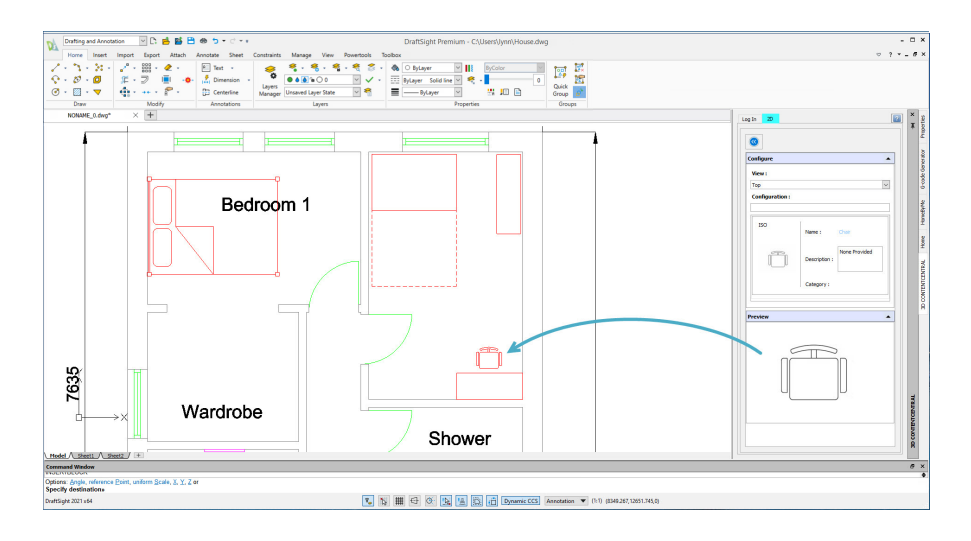

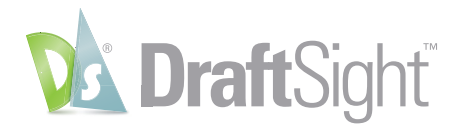

## 3D Modeling

#### *Take your designs to a new dimension with all the 3D tools you need.*

DraftSight Premium and DraftSight Enterprise Plus include the 3D Modeling Workspace, where you can access the full suite of powerful 3D modeling and editing tools.

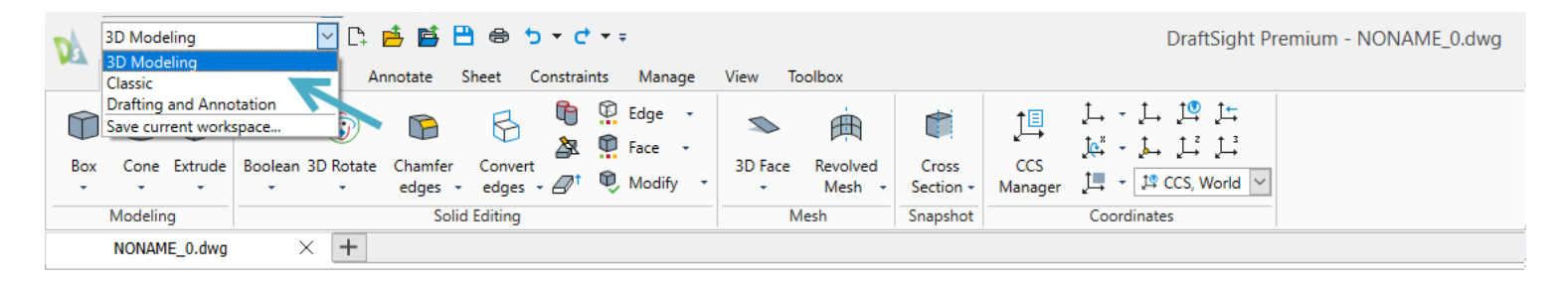

Create 3D solids, such as Boxes, Cones, Cylinders, and Spheres. Make Faces and Meshes or transform 2D shapes into 3D solids to use for 3D printing, laser cutting, or in other Dassault Systèmes solutions and services.

The 3D Modeling Workspace also contains a feature rich set of editing tools, which will allow you to create complex shapes from your 3D primitives.

Navigating your 3D model has never been easier. Choose from pre-configured orthographic or isometric views or view your design from any direction you want with the various Orbit commands.

Finally, display your model however you like with display options such as 3D Wireframe, Hidden, Flat with Edges or Gouraud. Or use DraftSight Premium's powerful Animated Rendering tool to see how it will look after construction or manufacturing.

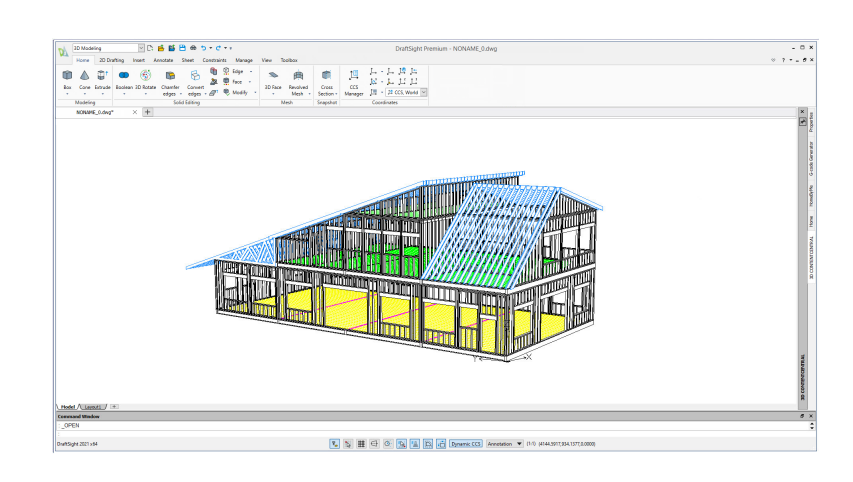

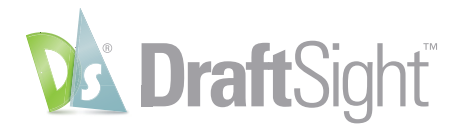

# <span id="page-16-0"></span>Parametric Constraints

#### *Ensure your design intent by utilizing the power of 2D parametric constraints.*

DraftSight Premium and DraftSight Enterprise Plus allow you to apply both Geometric and Dimensional Constraints to your design.

Constraints can make sure certain entity relationships are maintained during and after the design phase. Typically, Geometric Constraints are applied first. You might want to make sure certain elements are always Parallel, Perpendicular or Concentric.

Once your geometry is properly constrained, you can apply Dimensional Constraints, such as Linear, Radial or Aligned distances.

DraftSight's Constraint tools are easily accessed from the Ribbon. From here, you can control their icon's visibility, which Constraints you want to use, or even define your own Constraint Parameters.

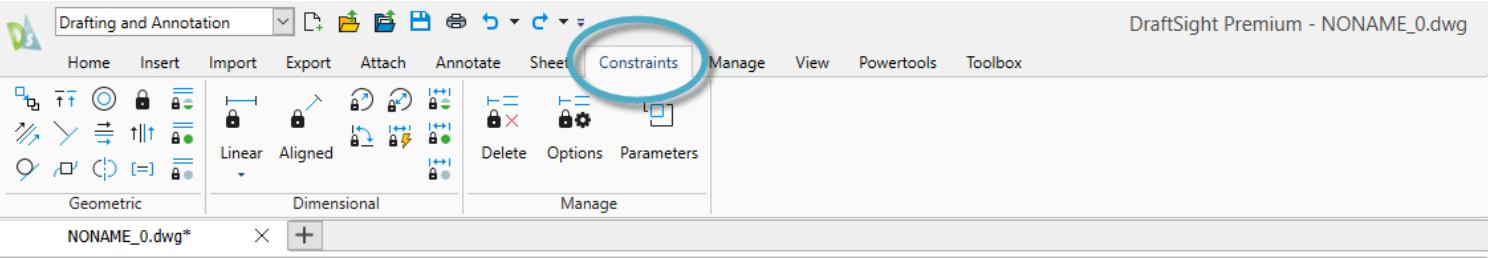

In the example, the design has been constrained with Parallel, Concentric, and Tangent Constraints. Attempting to move the circle will also move the entities constrained to it. Attempting to stretch the bottom line affects all the others as well.

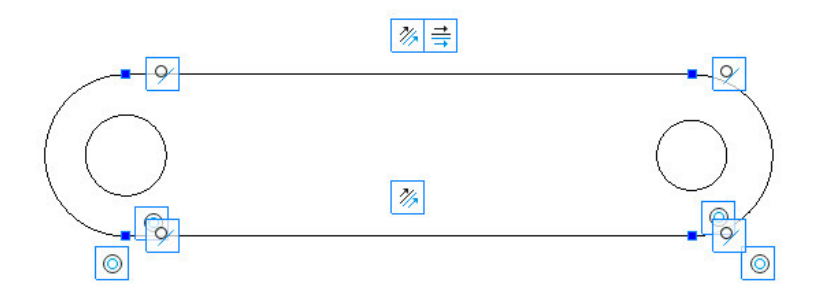

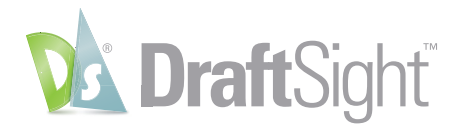

# <span id="page-17-0"></span>Draw Compare

#### *Compare drawing revisions to quickly identify and track changes.*

The Draw Compare tool allows you to quickly identify the differences between two drawing files. You can find it in the Powertools tab of the Ribbon.

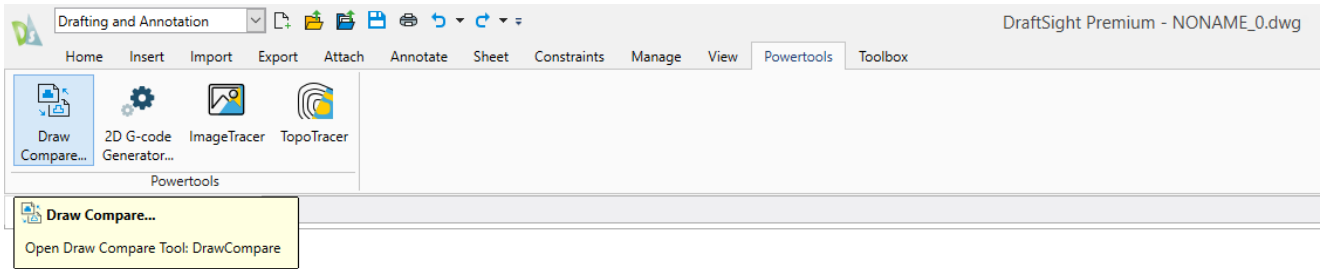

Draw Compare will graphically depict anything from the first drawing that's not in the second in blue, and anything not in the second in green.

You can customize the colors to match your preferences, and you can also instruct it to show only entities that have been added, or only those that have been removed.

Should you need to refer to them later, you can even save an image file of the differences.

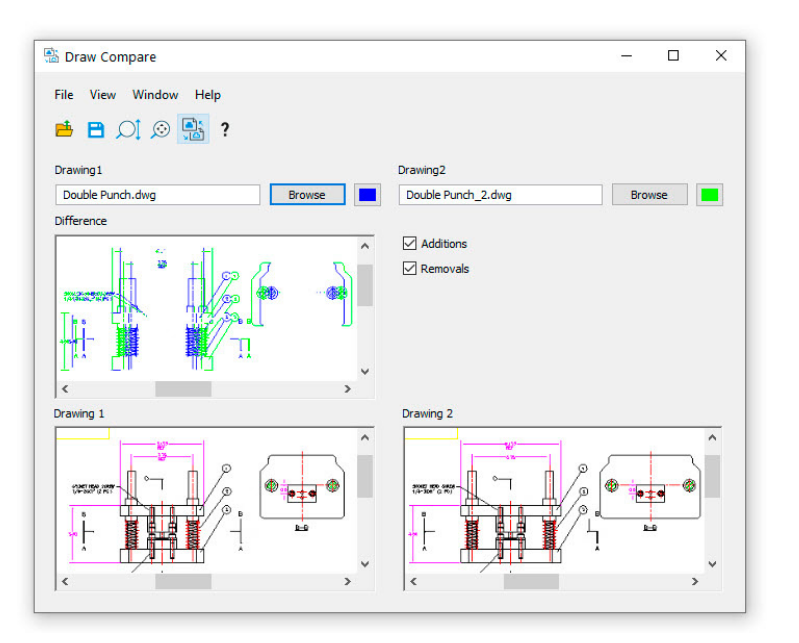

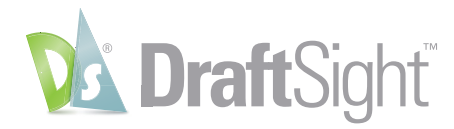

# <span id="page-18-0"></span>Drawing Standards

#### *Audit and fix non-compliant entities with the drawing standards tool.*

DraftSight makes it easy to ensure your company or department CAD Standards. The first step is to create a drawing that has all your proper Layers, Linetype, Text, and Dimension Styles. Save it as a Drawing Standards file (.dws).

Next, apply your Standards File to your drawing. You can find the interface from the Standards panel of the Manage tab in the Ribbon.

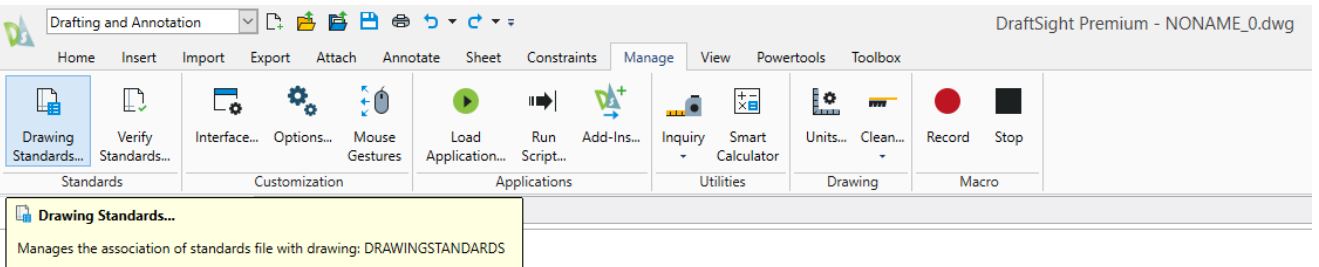

Add one or more .dws files. Depending on your environment, you may want to have a separate file for each discipline. The order of the files in the configuration manager determines the priority.

Other options include the ability to choose which categories will be checked, and how to handle notifying the user of standards violations.

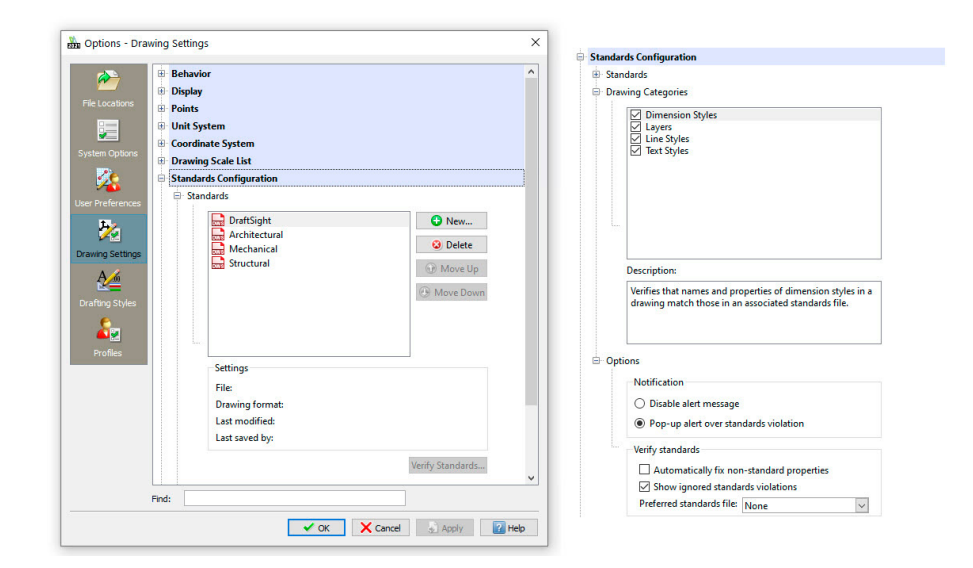

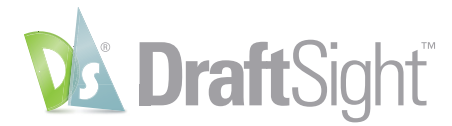

Standards verification can be either an active or passive process. If you've disabled Alert Messages, you'll need to run the Verify Standards tool to check the drawing. You can find it next to the Drawing Standards tool in the Ribbon.

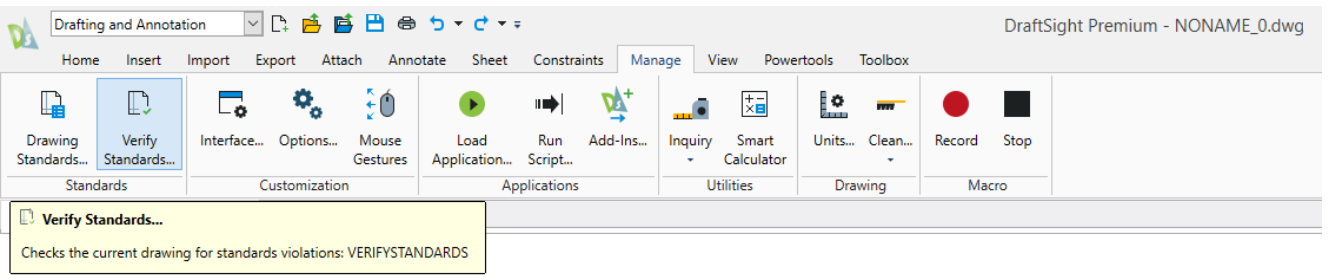

If you choose to notify the user with a popup message, any time a violation is encountered, a message box will appear, giving the user the chance to continue with the verification, where they can either fix or ignore the violation.

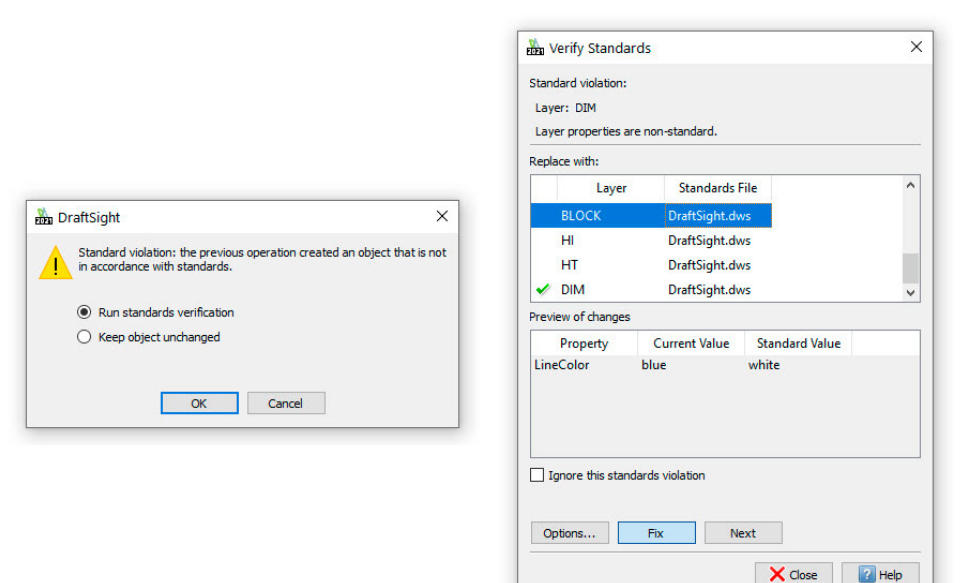

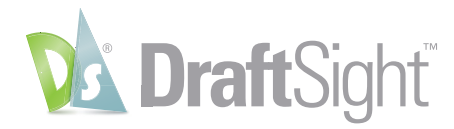

# <span id="page-20-0"></span>Customize with API's

#### *Extend the power of DraftSight by automating tasks through various API's.*

DraftSight makes it easy to load and use your favorite AutoLISP<sup>®</sup> or Visual LISP<sup>®</sup> code to automate tedious or repetitive tasks. Use the Load Application interface found in the Manage tab of the Ribbon.

In addition to LISP based files, you can also load Dynamic Link Libraries (.dll files) that might have been created in the C# language.

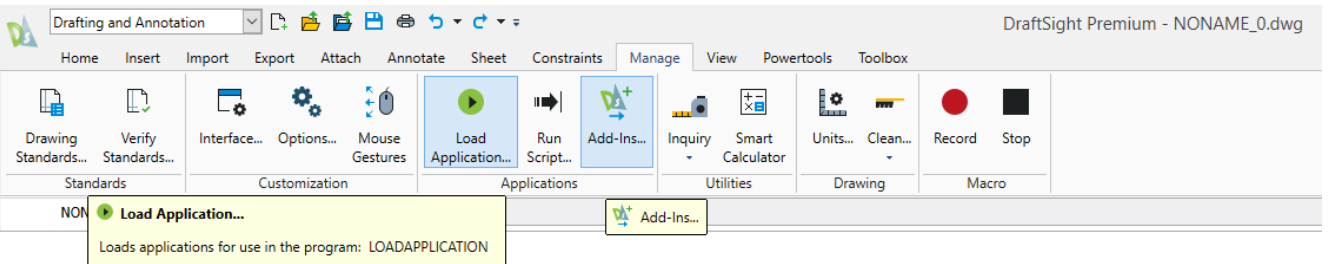

Once loaded, you have the option to have them load every time you open a drawing by checking the Start Up option in the Add-Ins interface.

If you're not well versed in the external API's DraftSight uses, you can still easily automate repetitive tasks with the powerful Macro Recorder feature. Also found in the Manage tab, just click on the Record tool when you're ready. Perform whatever commands you want to repeat, then simply Stop the recording. Play back the Macro whenever you need to reproduce your drawing tasks.

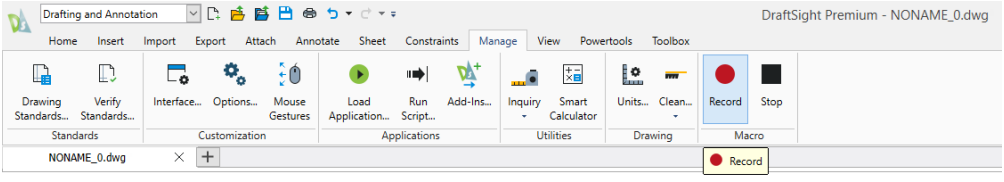

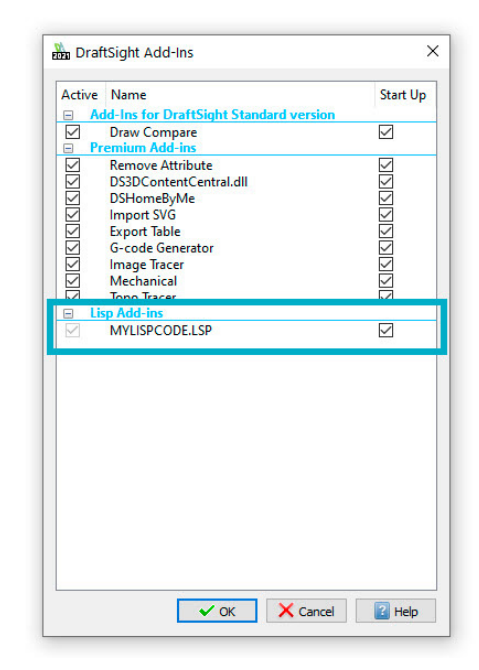

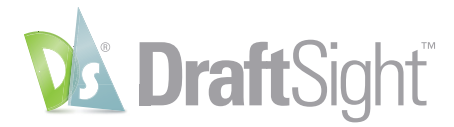

#### <span id="page-21-0"></span>Design Resources

*Quickly access and re-use design elements from other drawings with the design resources palette.*

Save time and effort by accessing content that's already been created by using DraftSight's powerful Design Resources Palette.

With Design Resources, you can navigate to any accessible file to find your desired content, or simply look through any files you may have currently open.

Just highlight the file you want to access, and you'll be able to easily import Blocks, Layers, Styles, Sheets, or even Reference Files from that file.

Right click on the item in the Content Pane to add it to your current drawing, or just drag and drop. Whichever method you choose, DraftSight makes it easy to quickly find the resources you need.

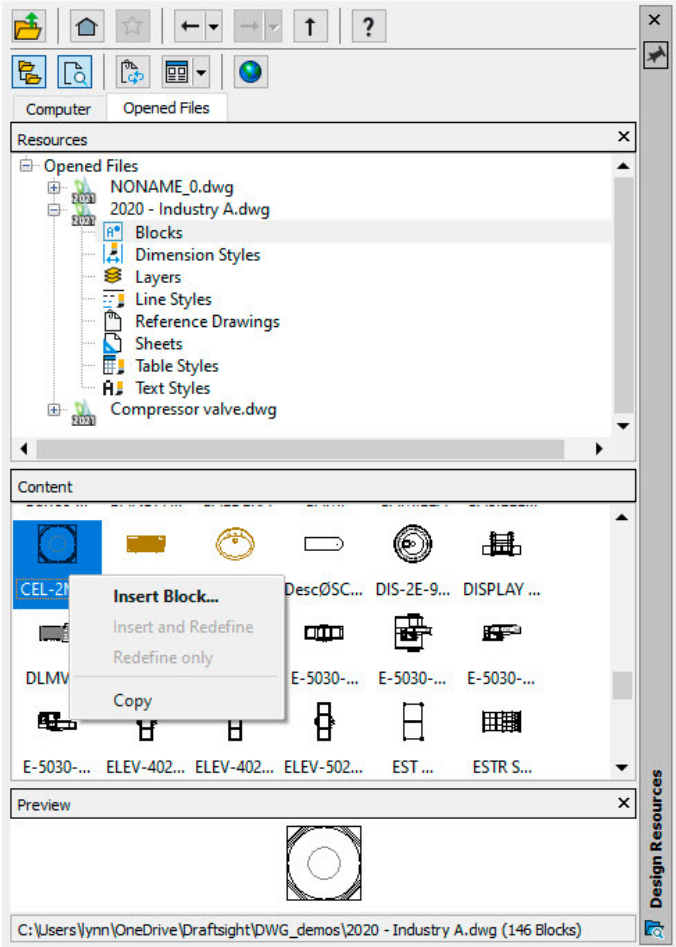

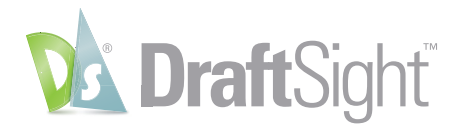

# <span id="page-22-0"></span>Associative Patterns

#### *Take control of the repeatable geometry in your design with associative patterns.*

The Associative Pattern tool groups the entities within your Patterns, allowing you to easily edit their spacing, relative location, and size using Pattern specific EntityGrips. The Associative Pattern tool is found in the Modify panel of the Ribbon's home tab.

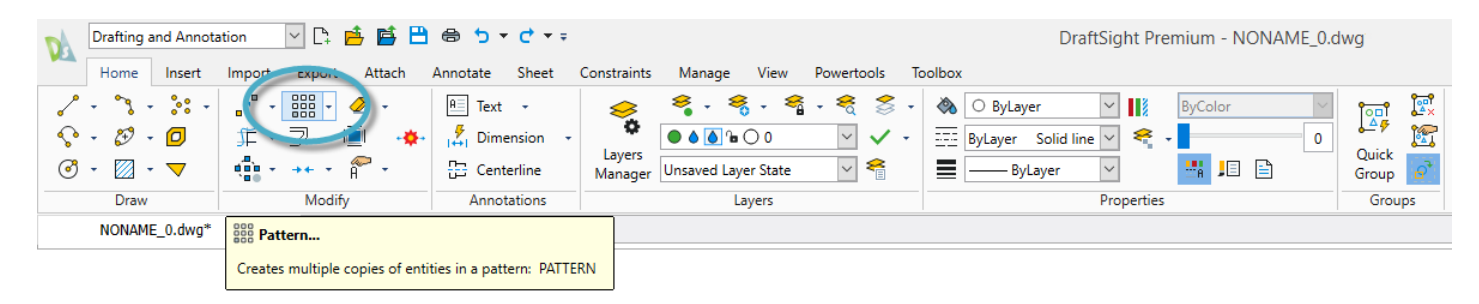

The dialog box will guide you through your object selection and Pattern Settings. In addition to Linear style Patterns, you can also make them Circular, or along a defined Path. You can even add levels to define your Pattern in 3D.

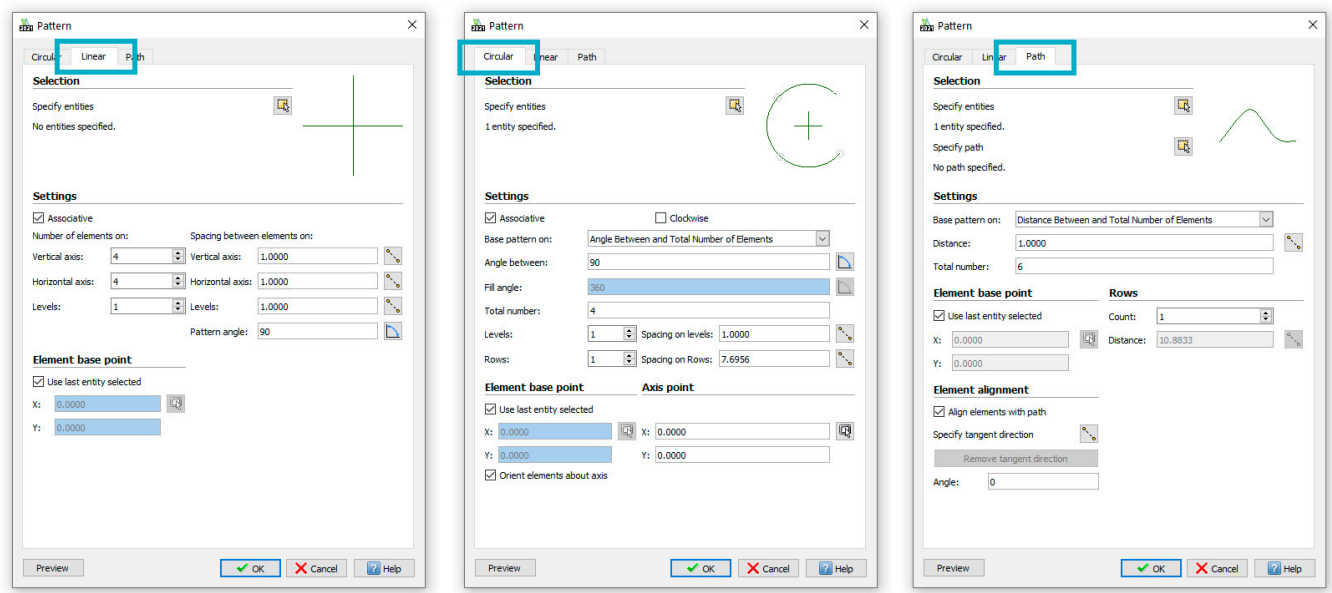

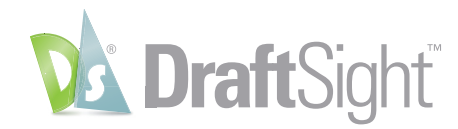

Once created, edit your Associative Pattern with its special EntityGrips. Using these grips, you can dynamically change the row and column counts, change either one's spacing, or just move the entire Pattern.

Simply click the EGrip you want to use and pull your mouse in the direction to change. You'll see a preview of any rows or columns added based on your new location, or any change in spacing – depending on which EGrip you choose.

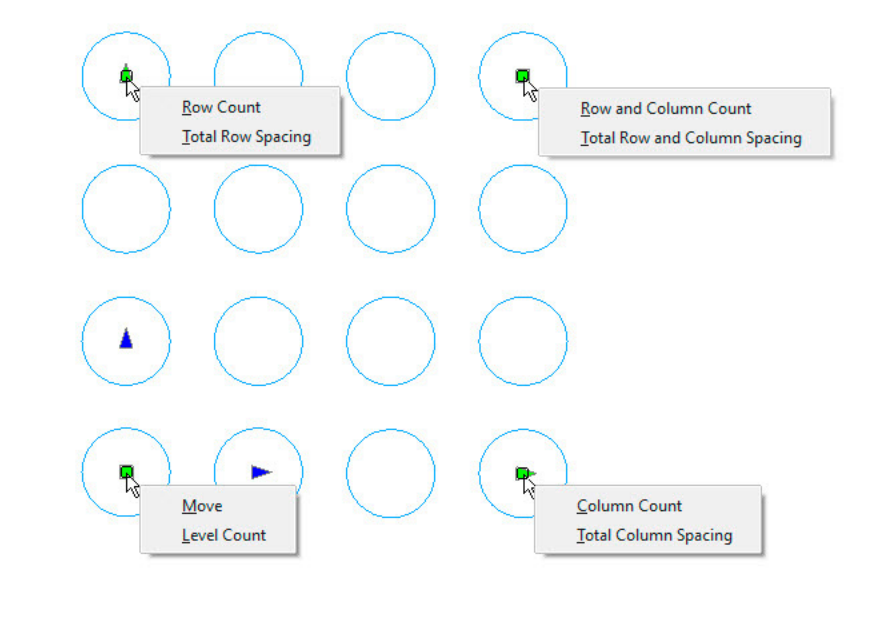

 $\mathcal{L}_{\mathcal{A}}$  $2.4935 = 0$ 

# <span id="page-24-0"></span>Additional Resources

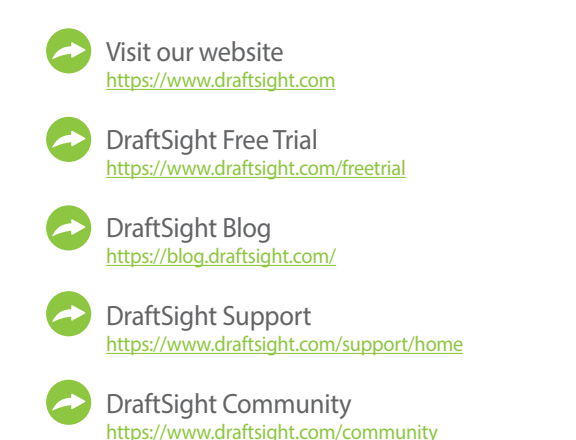

#### Follow us

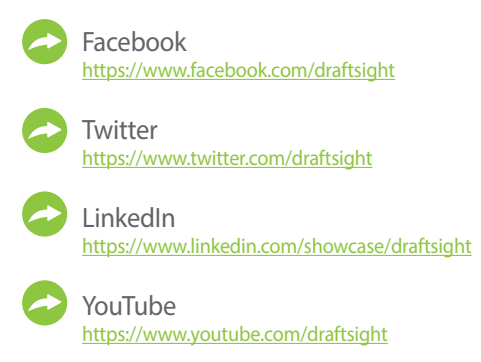

Instagra[m](https://www.youtube.com/draftsight) https://www.instagram.com/draftsight\_official/

#### Our **3D**EXPERIENCE® platform powers our brand applications, serving 11 industries, and provides a rich portfolio of industry solution experiences.

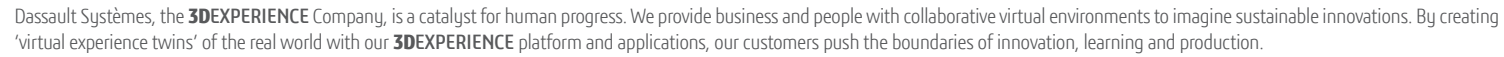

Dassault Systèmes' 20,000 employees are bringing value to more than 270,000 customers of all sizes, in all industries, in more than 140 countries. For more information, visit **www.3ds.com**.

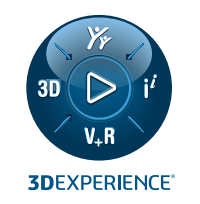

**Europe/Middle East/Africa**

Dassault Systèmes 10, rue Marcel Dassault CS 40501 78946 Vélizy-Villacoublay Cedex France

**Asia-Pacific** Dassault Systèmes K.K. ThinkPark Tower 2-1-1 Osaki, Shinagawa-ku, Tokyo 141-6020

Japan

**Americas** Dassault Systèmes 175 Wyman Street Waltham, Massachusetts 02451-1223 USA

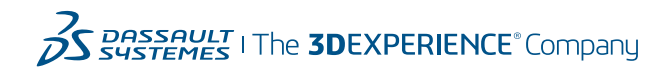